## CONTENIDO

1.CONFIGURACION DE CUENTAS DE CORREO ELECTRONICO.

2.COPIA DE SEGURIDAD DE FOTOS.

3.COPIA DE SEGURIDAD DE CONTACTOS.

4.CONFIGURACION DE APN.

5. MULTITAREA.

### CONFIGURACION DE CORREO ELECTRONICO EQUIPO MOTOROLA

1.Ingresamos al icono de configuración 2. Seleccionamos usuarios 3. Seleccionamos agregar

en la pantalla de inicio y cuentas. cuenta.

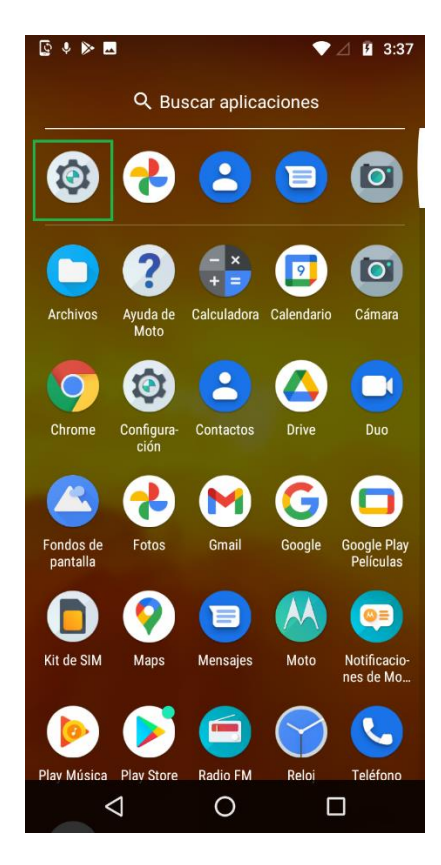

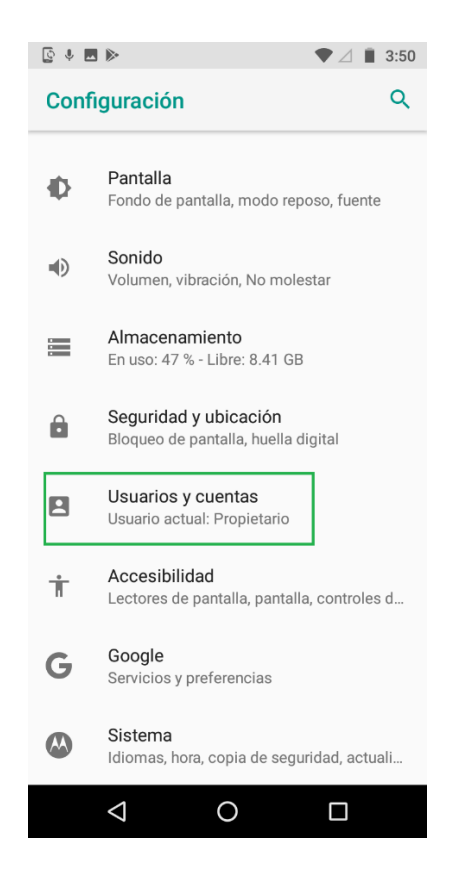

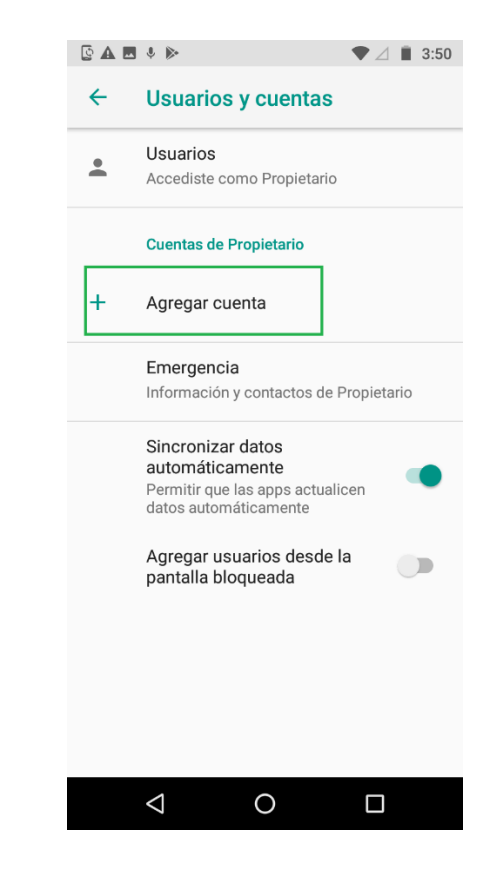

4. Seleccionamos el tipo de cuenta que queremos configurar.

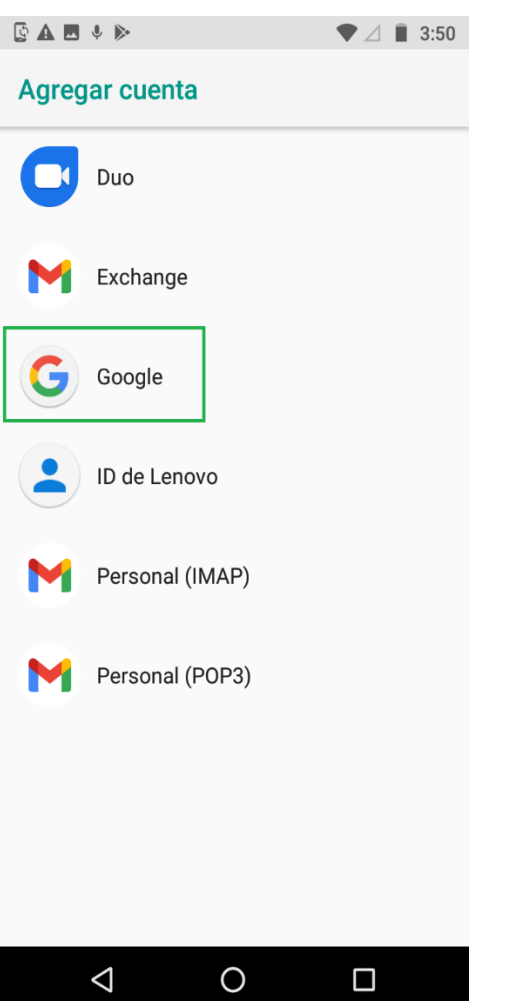

Seleccionamos el tipo de cuenta de correo electrónico y presionamos siguiente, colocamos contraseña y presionamos siguiente y el correo electrónico queda configurado en el equipo.

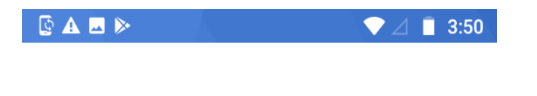

# Google

Acceder

Usa tu Cuenta de Google. Más información

Correo electrónico o teléfono

¿Olvidaste el correo electrónico?

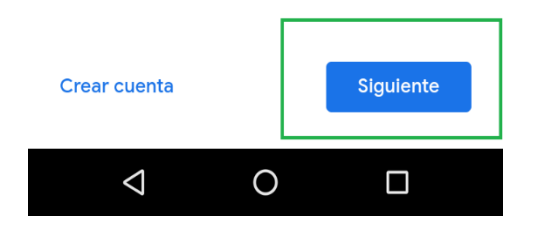

#### COPIA DE SEGURIDAD DE FOTOS EN EQUIPO MOTOROLA

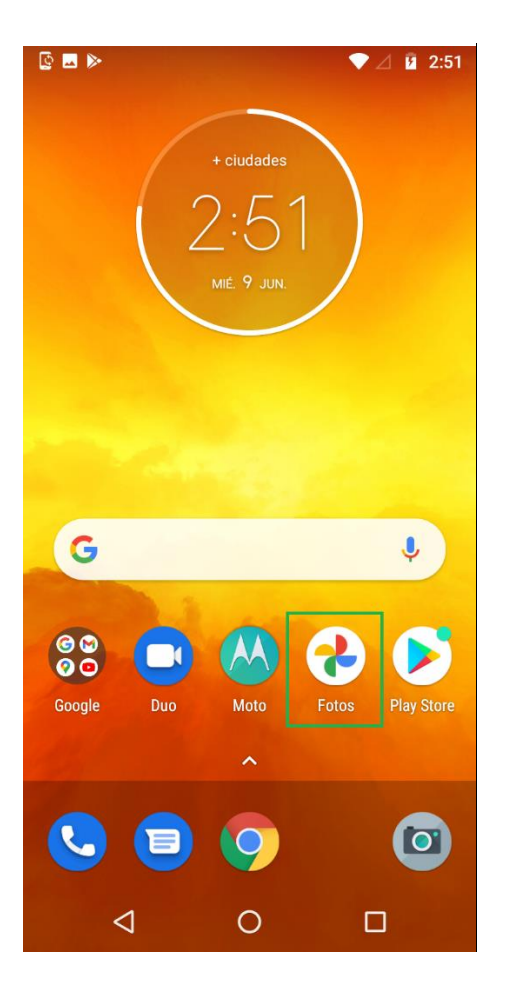

1. Seleccionamos el icono de fotos. 2. Mantenemos oprimidas las imágenes 3. Seleccionamos crear copia que queremos guardar y seleccionamos los de seguridad ahora 3 puntos.

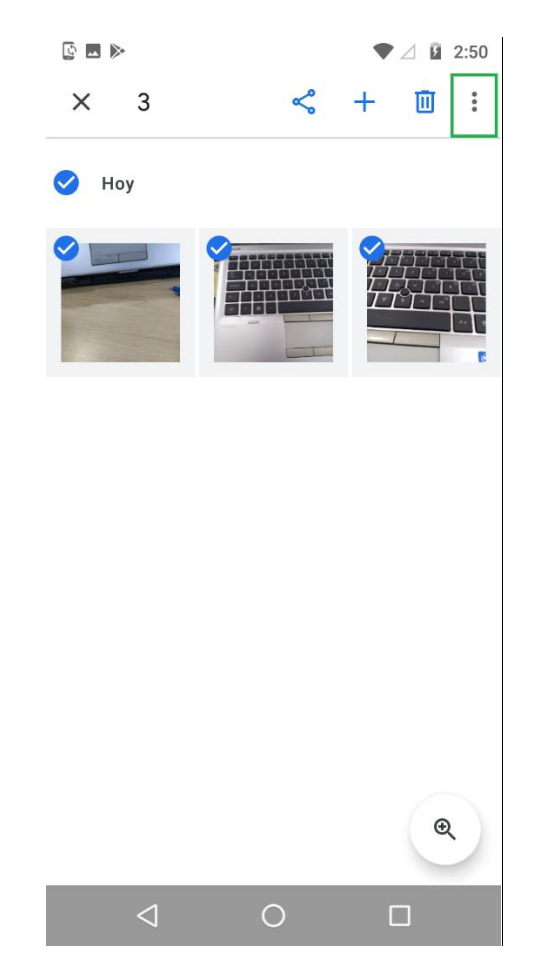

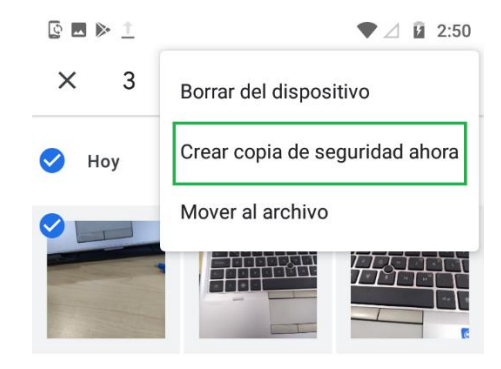

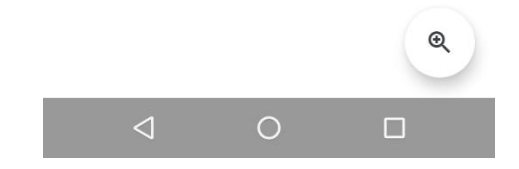

#### COPIA DE SEGURIDAD DE CONTACTOS EQUIPO MOTOROLA

configuracion. equipo.

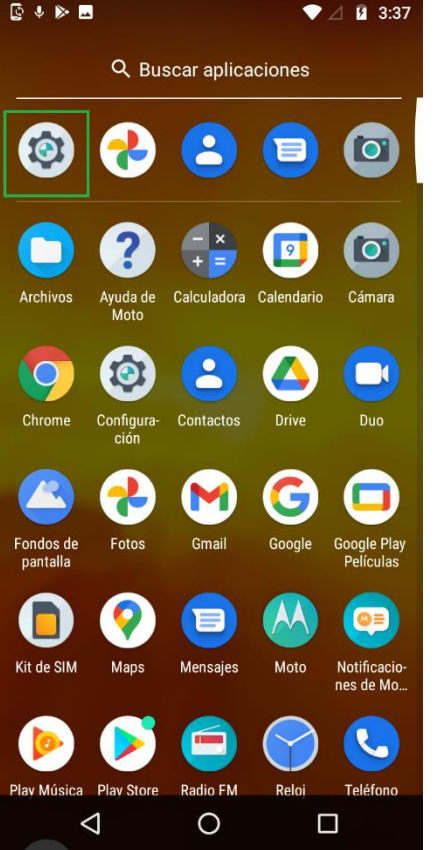

- 
- 1. Ingresamos al icono de 2. Seleccionamos usuario y cuentas. 3. Seleccionamos cuenta configurada en el

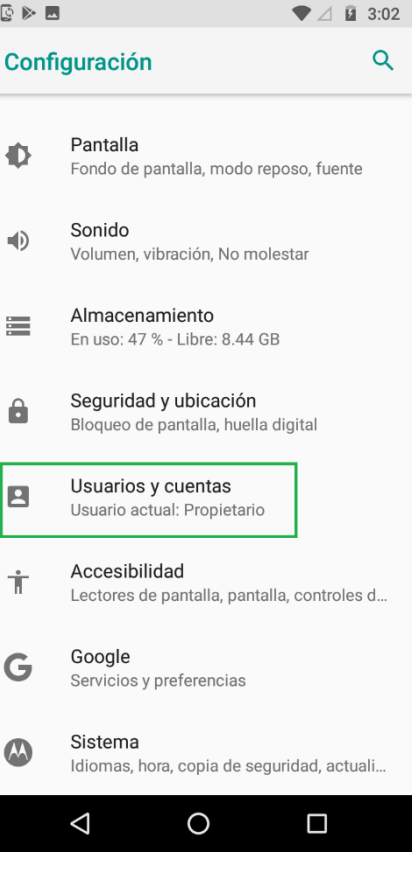

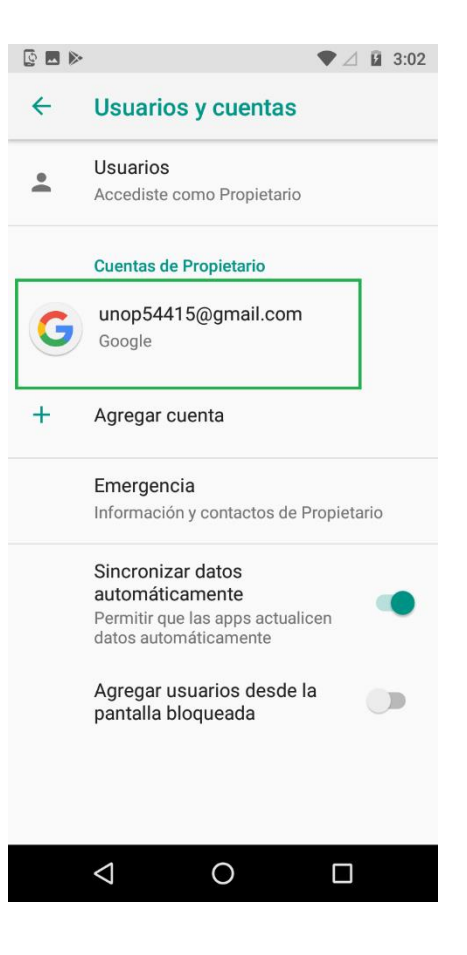

#### 4. Seleccionamos sincronizacion de la cuenta 5. Seleccionamos contactos. 6. Ingresamos a contactos y

 seleccionamos circulo de de contactos y ya aparecen guardados en el correo.

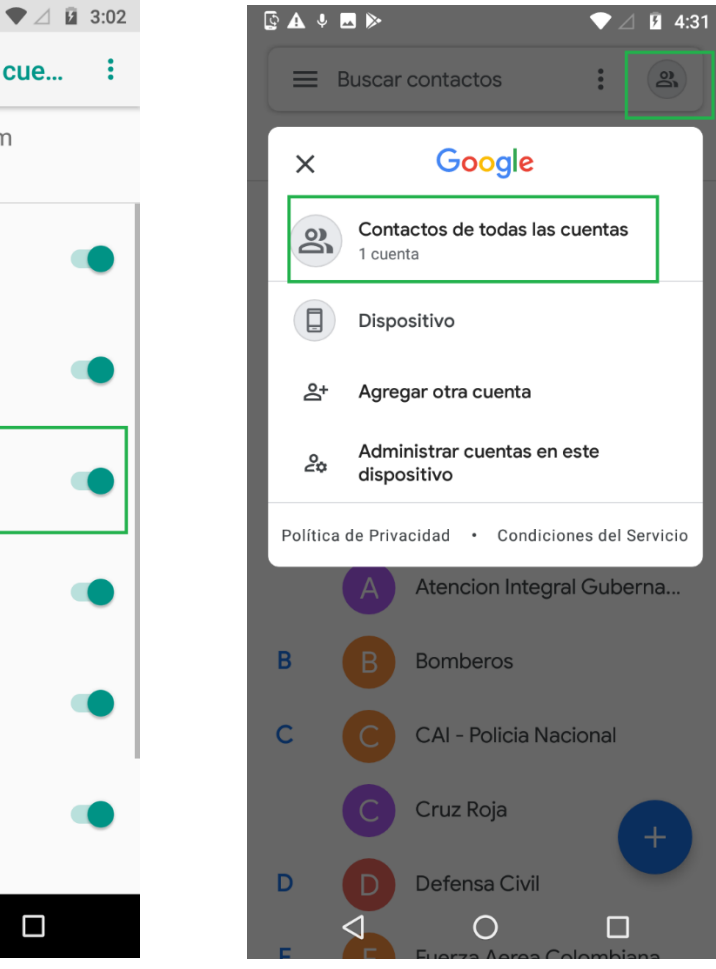

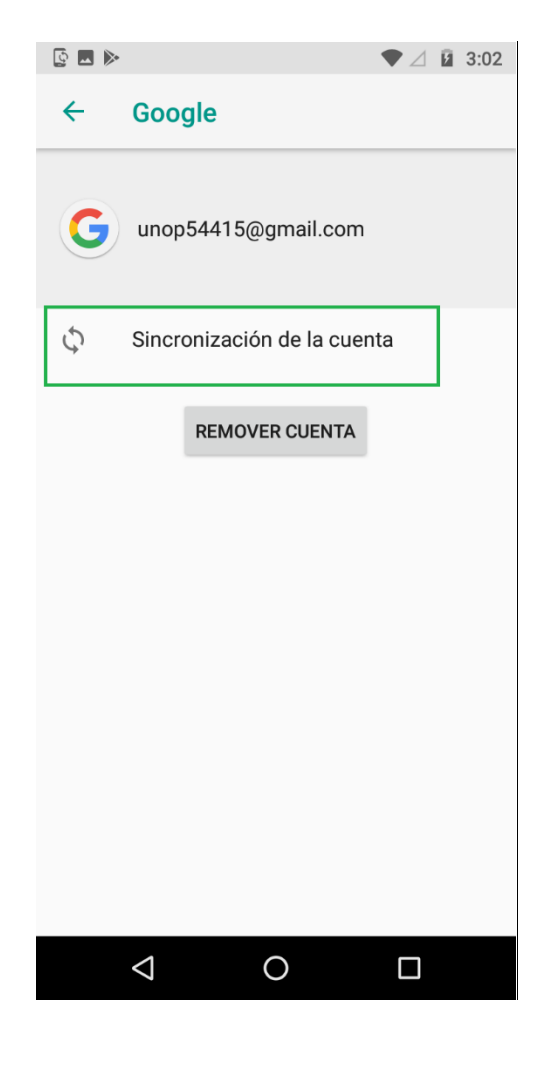

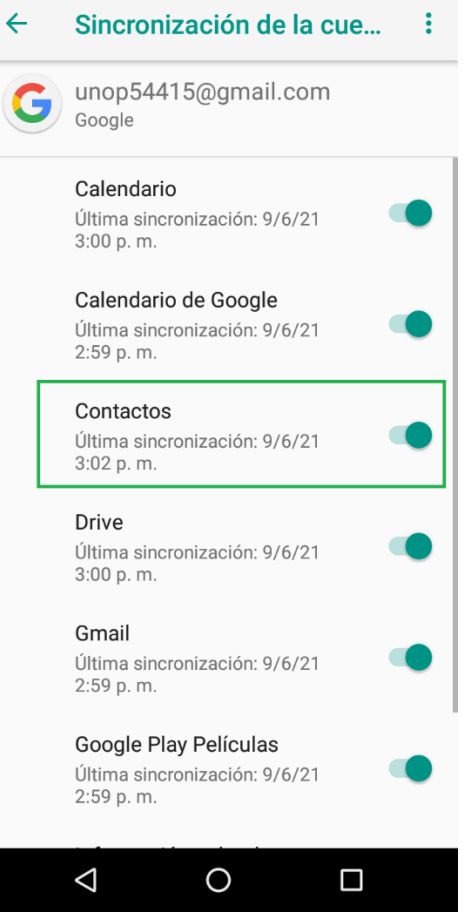

#### CONFIGURACION DE APN EQUIPO MOTOROLA

- 1. Ingresamos a configuracion de equipo, 2. Seleccionamos red movil. 3. Seleccionamos nombres de punto
	- seleccionamos internet y redes.  $\blacksquare$
- $\blacktriangledown$   $\angle$  **Q** 3:03 Configuración  $\alpha$  $\checkmark$ **Sugerencias**  $+5$ Internet y redes  $\bullet$ Wi-Fi, móvil, uso de datos, zona Wi-Fi Dispositivos conectados  $\overline{\mathsf{L}\circ\mathsf{D}}$ Bluetooth, Transmitir Apps y notificaciones  $\mathbb{H}^*$ Permisos, apps predeterminadas Batería Û 78 %: Cargando con USB... Pantalla  $\bullet$ Fondo de pantalla, modo reposo, fuente Sonido  $\Rightarrow$ Volumen, vibración, No molestar Almacenamiento  $\equiv$ En uso: 47 % - Libre: 8.44 GB Seguridad y ubicación  $\triangle$  $\circ$  $\Box$
- $\blacktriangledown$   $\angle$  **Q** 3:03 Internet y redes  $\leftarrow$ ÷ Wi-Fi  $\blacktriangledown$ 2bd9d8ccce4d Red móvil ◢ Uso de datos  $\circ$ 0 B de datos usados Zona Wi-Fi y conexión ⊚) Desactivado VPN  $O_T$ Ninguna 木 Modo avión  $\Box$  $\triangle$  $\circ$  $\Box$
- 

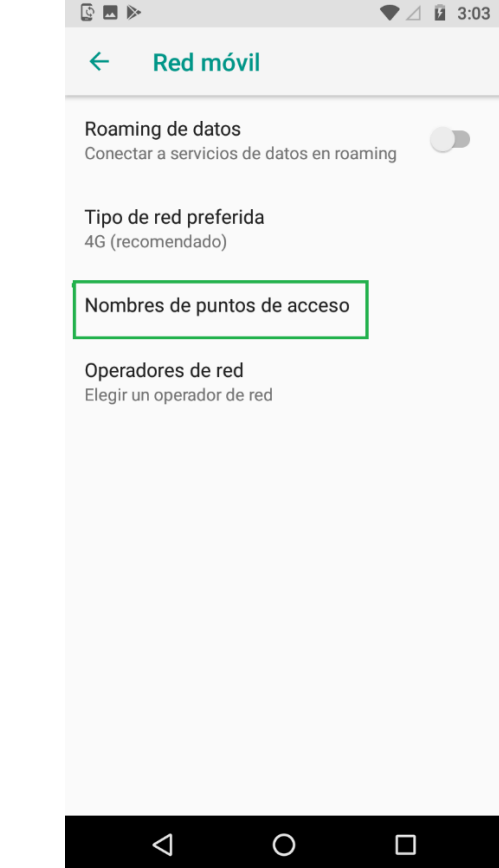

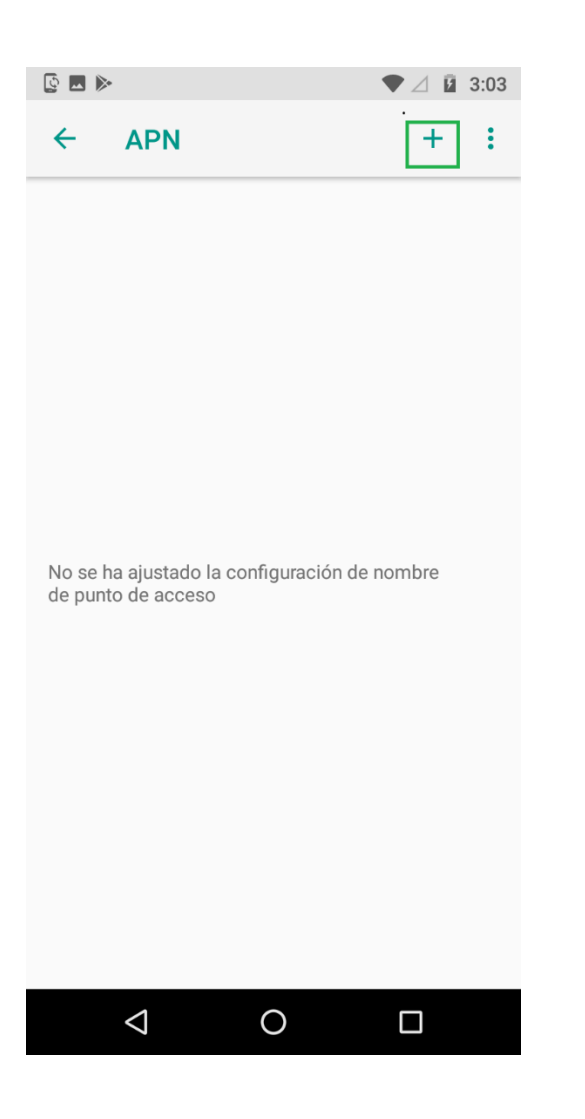

 4. Seleccionamos simbolo + 5. Configuramos nombre, apn y seleccionamos 6. Seleccionamos guardar. los tres puntos.

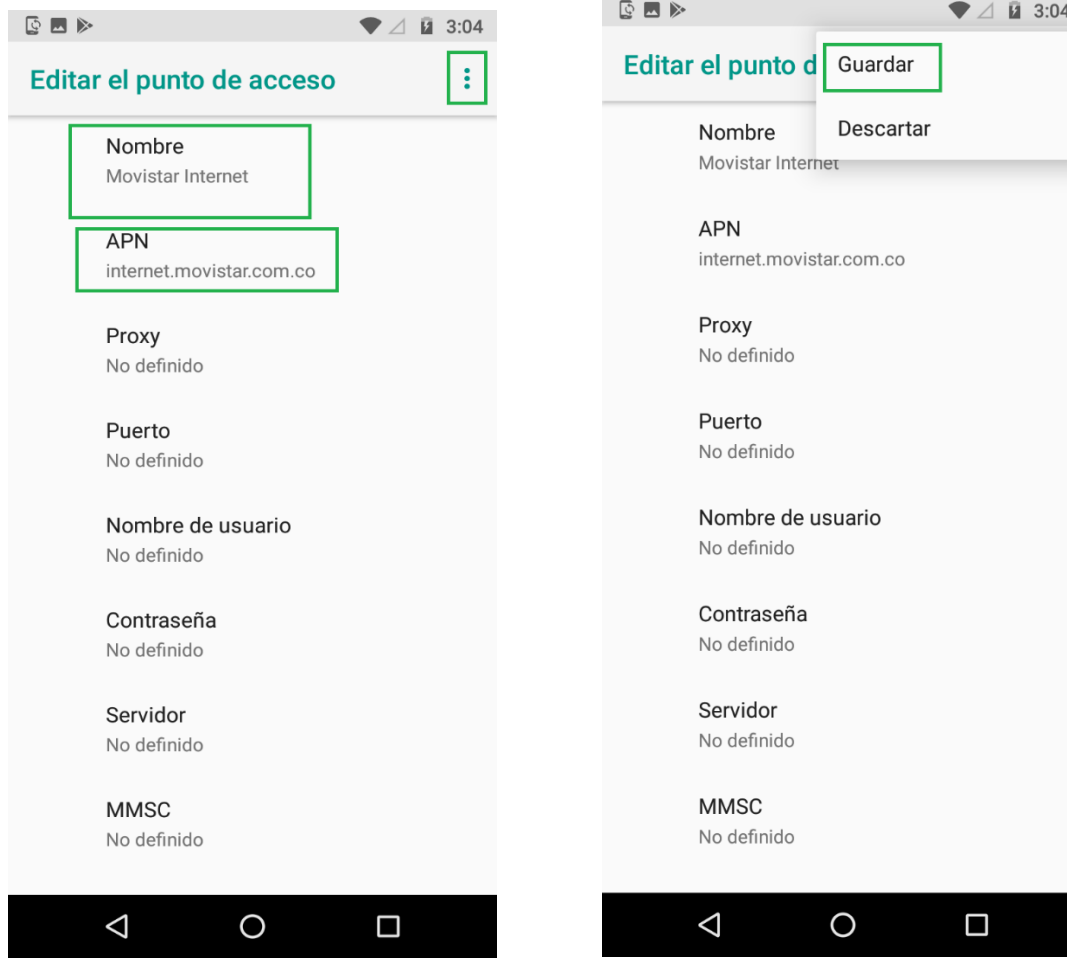

7. Seleccionamos el circulo para activar apn.

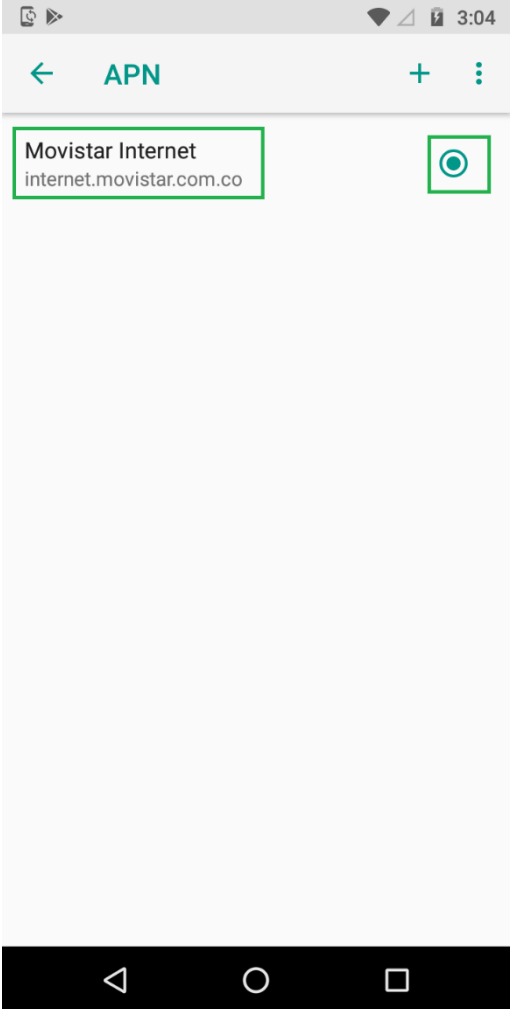

#### MULTITAREA EN EQUIPO MOTOROLA

1. Mantenemos oprimido el boton cuadrado y seleccionamos x en la ventana que queremos cerrar.

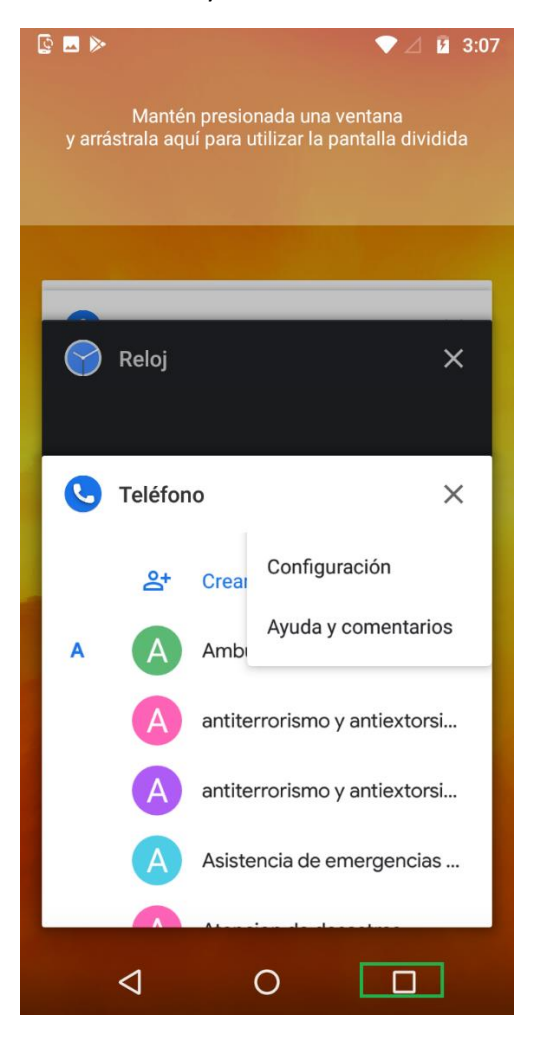